## The **Online Language Support (OLS)** is waiting for you!

The **Online Language Support** provides a range of interactive and engaging language learning activities to help you learn a new language or master a language you've already studied. The best part is that it's designed to cater specifically to the needs of each learner. It only takes a few seconds to set up your profile and begin your language learning journey today! <u>Our intro module quickly walks you through the process of creating an account</u>, which you can use to access OLS and lots of other short courses on the EU Academy.

## In order to complete your mandatory OLS Placement test. Please follow these steps:

1. Visit <u>EU Academy (europa.eu)</u> Click on log-in and create an account.

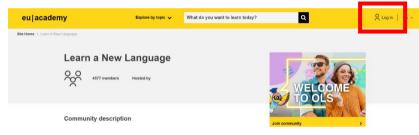

2. Log in. To enter the "Learn a New Language" page, click on "Join community" or "Resume". *If you already have an account, log in and search for "Learn a New Language" in the searching tool at the top of the page.* 

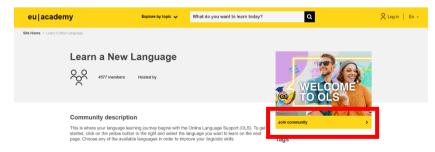

3. Scroll down and click on the main language of the courses followed at your host university under "Spotlight" (for example: if you will go to Portugal but your exchange will be in English, choose the English Learning Community and Resources).

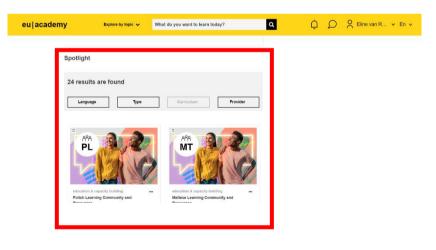

4. At the selected language click on "Join Community" or "Resume". After the first log-in you can also find your Language communities at your Dashboard.

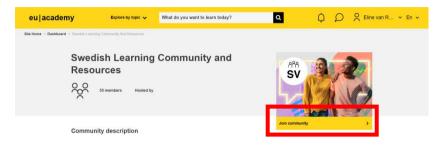

5. Scroll down and click on "Placement Test" (for example: Swedish Placement Test.

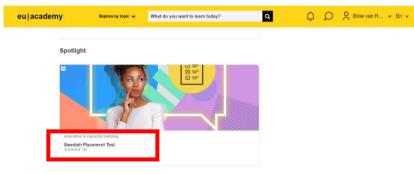

6. Click on "Enrol". Scroll down and click on "Attempt quiz now". You will now start the OLS language test.

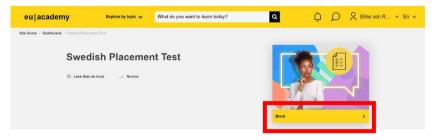

7. Complete the OLS language test (at the end click on "Finish review" to see your assessment results).

| eu academy | / ₽                                 | xplore by topic 🗸                            | What do you want to learn today? |      | Q                   |                    |          | Ĺ              | Ç             | ρ             |                    |                                | van R., | . • | En 🗸 |
|------------|-------------------------------------|----------------------------------------------|----------------------------------|------|---------------------|--------------------|----------|----------------|---------------|---------------|--------------------|--------------------------------|---------|-----|------|
|            | State<br>Completed on<br>Time taken | A2<br>Thank you!                             | 2022, 10:00 AM                   | 1750 | 1<br>10<br>19<br>28 | 2<br>✓<br>11<br>20 | 21<br>30 | ion<br>4 5<br> | 24<br>33<br>4 | 25<br>~<br>34 | 8<br>17<br>26<br>✓ | 9<br>7<br>18<br>27<br>36<br>45 |         |     |      |
|            | Correct<br>Mark 1.00 out of<br>1.00 | Jag 40 år gar<br>Select one:<br>Vara<br>O är | nmal.                            | ~    | 55                  | 47<br>h revi       |          | 49 5           | 51            | 52            | 53                 | 54                             |         |     |      |

8. Either make a screenshot of this page, showcasing your result and your name, as shown below or download the OLS Certificate. Save it as 'OLS Results [surname]' and upload it to your Erasmus+ grant application in Osiris.

| eu academy                                                         | Explore by topic 🗸                     | What do you want to learn today? | ۹ ( | ¢ L | Eline van R |  |  |  |  |  |  |
|--------------------------------------------------------------------|----------------------------------------|----------------------------------|-----|-----|-------------|--|--|--|--|--|--|
| Site Hame + Education & Capacity Building > Cruphit Placament That |                                        |                                  |     |     |             |  |  |  |  |  |  |
| A2                                                                 | ************************************** | SUITS                            |     |     |             |  |  |  |  |  |  |
| Site Identific<br>Help centre                                      | ation                                  |                                  |     |     |             |  |  |  |  |  |  |
| Contact the                                                        | EU                                     | EU institutions                  |     |     |             |  |  |  |  |  |  |

## If you forgot to take a screenshot immediately after completing the test, this is how you view your results:

1. Visit <u>https://www.erasmusplusols.eu/</u> and Log in.

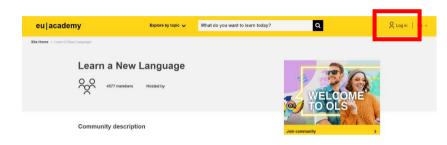

2. Click on your name in the right upper corner. Click on "Dashboard"

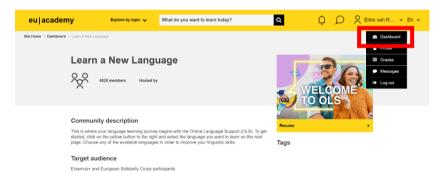

3. Scroll down and click on "Placement Test" of you chosen language (for example: English Placement Test).

| eu academy | Explore by topic 🗸                                                      | What do you want to learn today? |   | ۹                       | Ļ,                     | ρ        |    | e van R | ✓ En ✓ |
|------------|-------------------------------------------------------------------------|----------------------------------|---|-------------------------|------------------------|----------|----|---------|--------|
| [          | Assessments<br>education & capacity<br>English Placement<br>****** (12) |                                  |   | Upcomin<br>There a      | are no upcomir<br>yet. | ng event | ts |         |        |
|            | Resume education & capacity<br>Portuguese Placem<br>***** (1)           |                                  | 0 | My files<br>You have no | files yet.             |          |    |         |        |

4. Click on "Start Assessment"

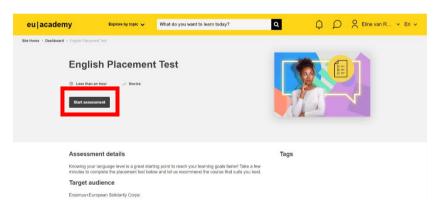

5. Scroll down to "Summary of your previous attempts". Here you should see your finished exam. Click on "Review"

| eu acader | ny <sub>Ext</sub>       | plore by topic 🗸            | What do you want to learn today? | ٩ | Ω | C Eline va | n R 👻 En 👻 |
|-----------|-------------------------|-----------------------------|----------------------------------|---|---|------------|------------|
|           |                         |                             | 55 questions                     |   |   |            |            |
| _         | Grading method: Highest | grade                       |                                  |   |   |            |            |
|           | Summary of your pr      | evious attempts             |                                  |   |   |            |            |
|           | Attempt                 | State                       |                                  |   | R | eview      |            |
|           | 1                       | Finished<br>Submitted Monda | ay, 11 July 2022, 10:09 AM       |   | R | eview      |            |
|           | Re-attempt quiz         |                             |                                  |   |   |            |            |
|           | ◄ General feedback      |                             | Jump Io                          | ~ |   |            |            |
|           |                         |                             |                                  |   |   |            |            |

6. On the right under "Quiz Navigation", click "Finish Review". You will be taken to your OLS test results

| eu academy            | Explore by topic 🗸       | What do you want to learn today? | ۹                                                                                                    | Ç                                                    | 1                                                                                | C                    | C Eline var | 1 R 👻 |
|-----------------------|--------------------------|----------------------------------|----------------------------------------------------------------------------------------------------|------------------------------------------------------|----------------------------------------------------------------------------------|----------------------|-------------|-------|
| Com                   | O have                   | , 10:09 AM                       | Quiz Nav<br>1 2 2<br>2 1 1<br>2 2<br>3 2<br>3 2<br>4 4<br>4 4<br>4 4<br>4 4<br>4 4<br>4 4<br>4 4<br>4 | 4 5<br>13 14<br>2 22 23<br>3 31 32<br>40 41<br>40 41 | 6<br>/<br>15<br>1<br>/<br>24<br>2<br>33<br>3<br>42<br>42<br>42<br>51<br>51<br>51 | 5 26<br>4 35<br>3 44 | 27<br>36    |       |
| Question 2<br>Correct | The correct answer is: a |                                  | 55<br>Finish review                                                                                   |                                                      | ne page                                                                          |                      |             |       |

7. Either make a screenshot of this page, showcasing your result and your name, as shown below or download the OLS Certificate. Save it as 'OLS Results [surname]' and upload it to your Erasmus+ grant application in Osiris.

| Be Here + Education & Capacity Building + Projekt Placement Test | eu academy  | Explore by topic 🗸 | What do you want to learn today? | ۹ Û | Eline van R En 🗸 |
|------------------------------------------------------------------|-------------|--------------------|----------------------------------|-----|------------------|
|                                                                  | Your        | assessment re      |                                  |     |                  |
| Contact the EU EU institutions                                   | Help centre |                    | EU institutions                  |     |                  |